## Asentaminen

Tervetuloa Ubuntu 7.10:n (ja 7.04) asennusoppaaseen. Voit kokeilla Ubuntua CDlevyltä ilman mitään muutoksia koneellesi.

Tämä sama opas sopii soveltaen myös Ubuntun rinnakkaisversioiden asentajille. Kuvia Kubuntun omasta asennusohjelmasta [täällä](http://developer.novell.com/wiki/index.php/HOWTO:_Install_Kubuntu) (tekstit englanniksi). Huom. omat ohjeet [Ubuntu 6.06 LTS / 6.10 - versioille](http://wiki.ubuntu-fi.org/Asennusopas_6.06) ja [Edubuntun palvelinversiolle](http://wiki.ubuntu-fi.org/Edubuntu) .

Ubuntu toimii useimmissa tietokoneissa, niin vanhoissa kuin uusissakin, mutta joidenkin lisälaitteiden kanssa voi olla ongelmia. Monet laitevalmistajat eivät noudata standardeja tai tee minkäänlaista yhteistyötä Linux- yhteisön kanssa. Kannattaa siis kokeilla Ubuntun käynnistyttyä CD- levyltä (katso alempana), että oheislaitteesi toimivat Ubuntun kanssa yhteen. Laitehankintoja tehtäessä kannattaa vaatia tuotteelta toimivuutta Linuxissa, mieluiten ilman erillisten ajureiden asentamista eli että laitevalmistaja on tehnyt yhteistyötä yhteisön kanssa.

Jos Ubuntusta tai asentamisesta on kysyttävää, kannattaa tutustua tämän oppaan lisäksi myös [Ohjeet](http://wiki.ubuntu-fi.org/Ohjeet)-sivun linkkeihin tai kysyä [keskustelualueilla](http://forum.ubuntu-fi.org/).

**Tärkeää** : kokonaisen käyttöjärjestelmän asentaminen on aina riskialtista, vaikka se oltaisiinkin tehty mahdollisimman sujuvaksi. Jos sinulla on entuudestaan koneessasi käyttöjärjestelmä, ja haluaisit pitää sen tietoineen etkä tyhjentää tietokoneesi koko kovalevyä Ubuntua varten, on suositeltavaa varmuuskopioida tärkeimmät tiedostosi esim. CD- levylle. Myös Ubuntun asennusohjelmaa tulee silloin käyttää erityisen tarkkaavaisesti, sillä asennusohjelmalla on mahdollista poistaa kaikki koneella entuudestaan oleva tieto.

### *Kuvasarja asennuksesta ohjeiden kera*

Asennusopas alkaa siitä, kun olet käynnistämässä Ubuntua joko saamaltasi CD- levyltä tai itse kirjoittamaltasi CD- levyltä. Katso [lataussivulta](http://www.ubuntu-fi.org/lataa.html) ohjeet levykuvan lataamisesta ja kirjoittamisesta.

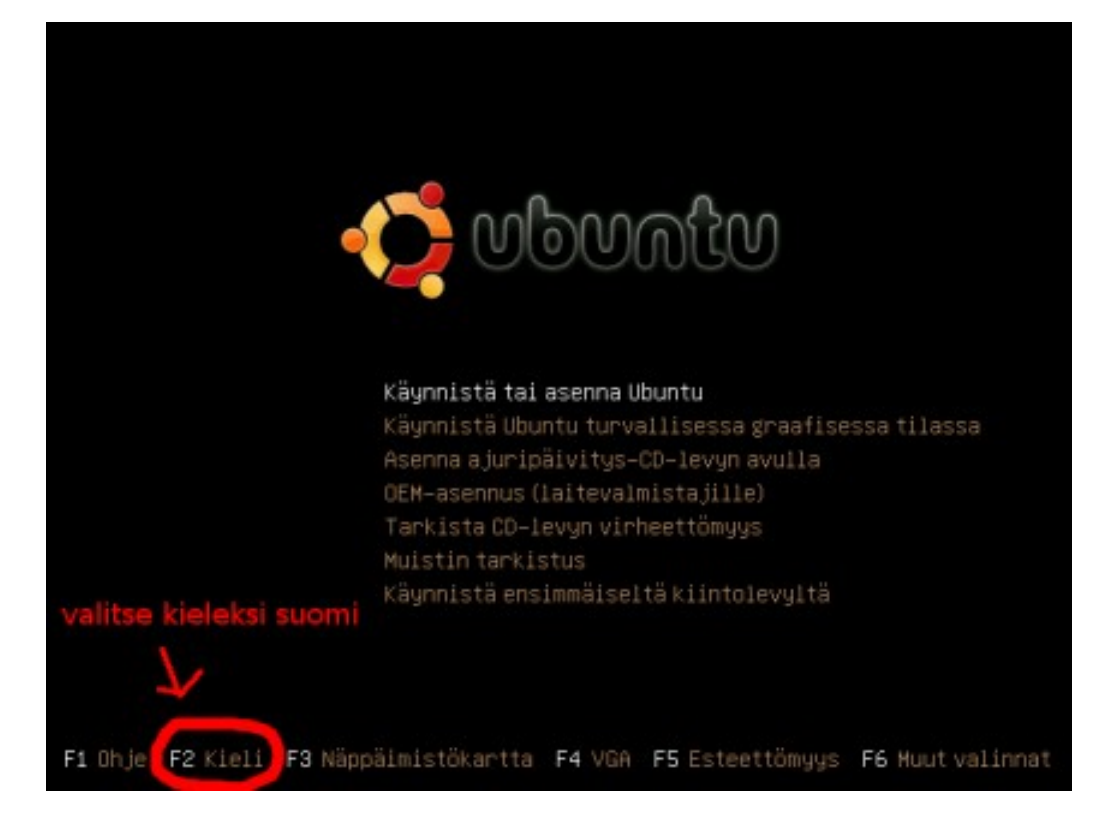

1. **Aloitusvalikko** . Koneesi on käynnistynyt Ubuntun CD- levyltä. Valitse F2 näppäimellä ja nuolinäppäimillä kieleksi suomi. Voit halutessasi varmuuden vuoksi tarkistaa CD- levyn eheyden valitsemalla valikon neljännen valinnan **Tarkista CDlevyn virheettömyy s** . Valitse lopulta ensimmäinen valinta **Käynnistä tai asenna Ubuntu** ja paina Enter. **Huom. Jos et saa tätä ensimmäistä ruutua näkyviin, katso koneesi ohjekirjasta, kuinka tietokone käynnistetään CD- levyltä.**

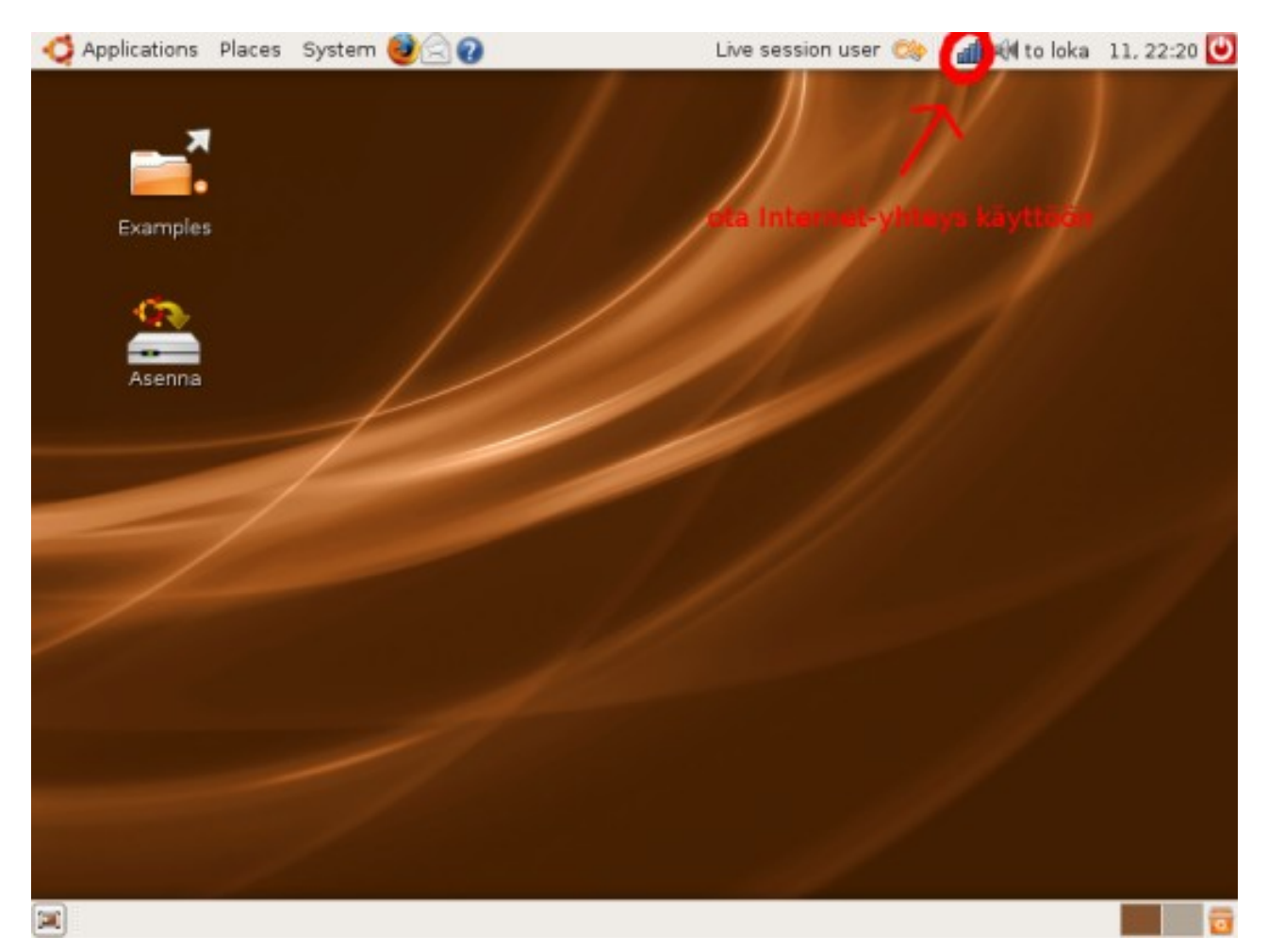

2. **Ubuntun työpöytä** . Voit tutustua Ubuntuun käyttämällä sitä CD- levyltä. Kannattaa kokeilla, että Ubuntu on tunnistanut tietokoneesi verkkoyhteyden ja ääniominaisuudet oikein. Jos käytät langatonta verkkoa, kannattaa ennen asennusohjelman käynnistystä yhdistää siihen napsauttamalla oikeassa yläreunassa, kellon vasemmalla puolella olevaa kuvaketta jonka pitäisi näyttää saatavilla olevat langattomat verkot. Valikoista löydät mm. WWW- selaimen, ja erilaisia katseltavia ja soitettavia mediatiedostoja löytyy työpöydän Examples- kansiosta. Jos kaikki toimii ja haluat siirtyä asennukseen, kaksoisnapsauta **Asenna** - kuvaketta työpöydältä. Jos et saa työpöytää näkyviin, tietokoneesi jokin laite ei välttämättä ole yhteensopiva Ubuntun kanssa. **Huom. Suurin osa suomennoksista ladataan Internetistä käyttöön vain, jos asennat Ubuntun (paitsi jos käytät pohjoismaiset kielet valmiiksi sisältävää [Nordic Editionia](http://www.ubuntu-fi.org/lataa.html) ). Ubuntun käyttäminen CD- levyltä on hidasta, ja tarkoitettu lähinnä laitteiston ja esim. Internet- yhteyden testaamista varten.**

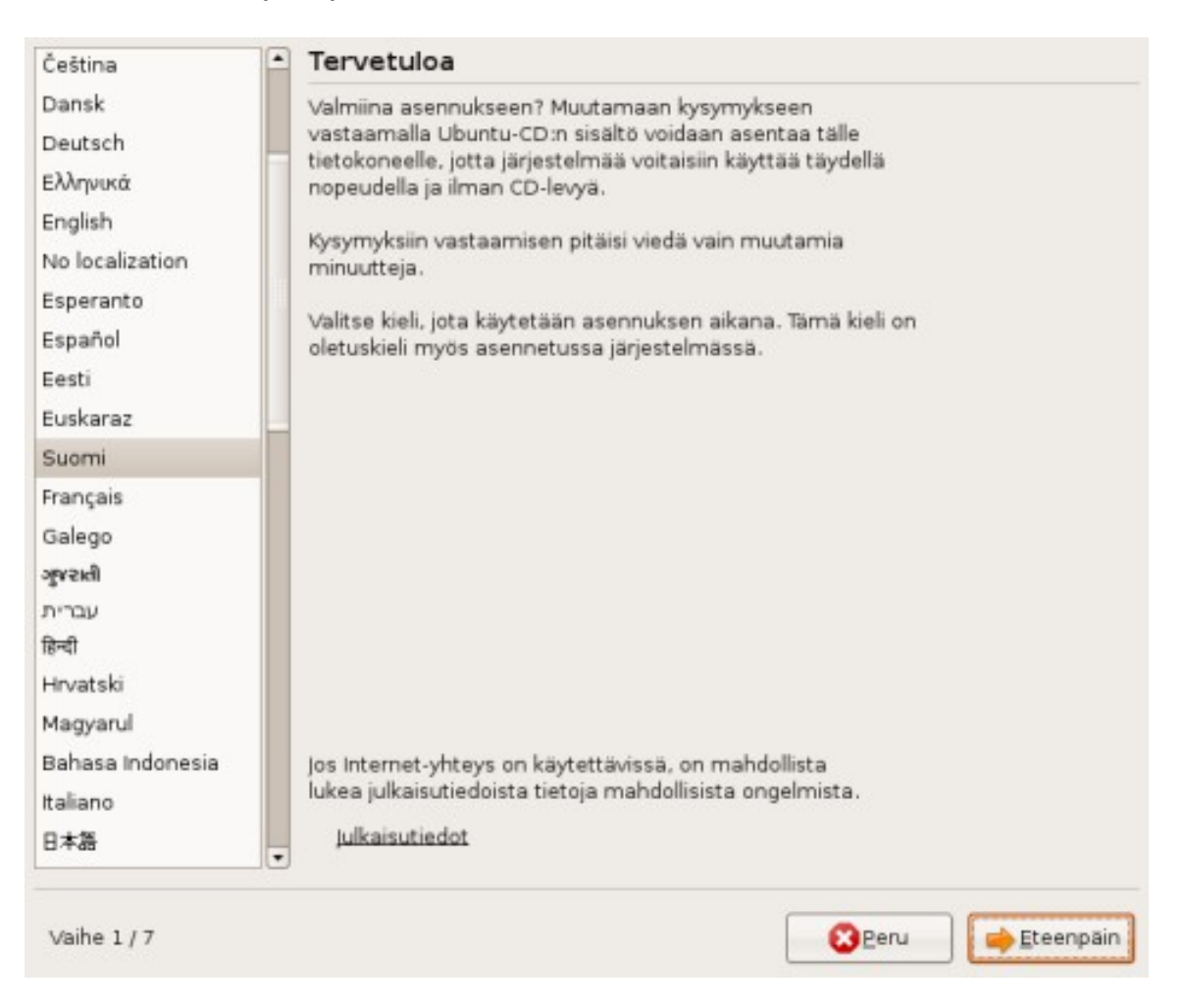

3. **Tervetuloa** . Asennus alkaa. Valitse käytettäväksi kieleksi suomi, jos sitä ei ole valmiiksi valittu, ja siirry seuraavaan vaiheeseen napsauttamalla **Eteenpäin** - painiketta.

#### Mikä on sijaintisi?

Valitse kaupunki maastasi ja aikavyöhykkeeltäsi. Jos ilmoitettu aika on väärin myös oikean aikavyöhykkeen valitsemisen jälkeen, voit muuttaa sitä sen jälkeen kun olet käynnistänyt tietokoneen asennettuun järjestelmään.

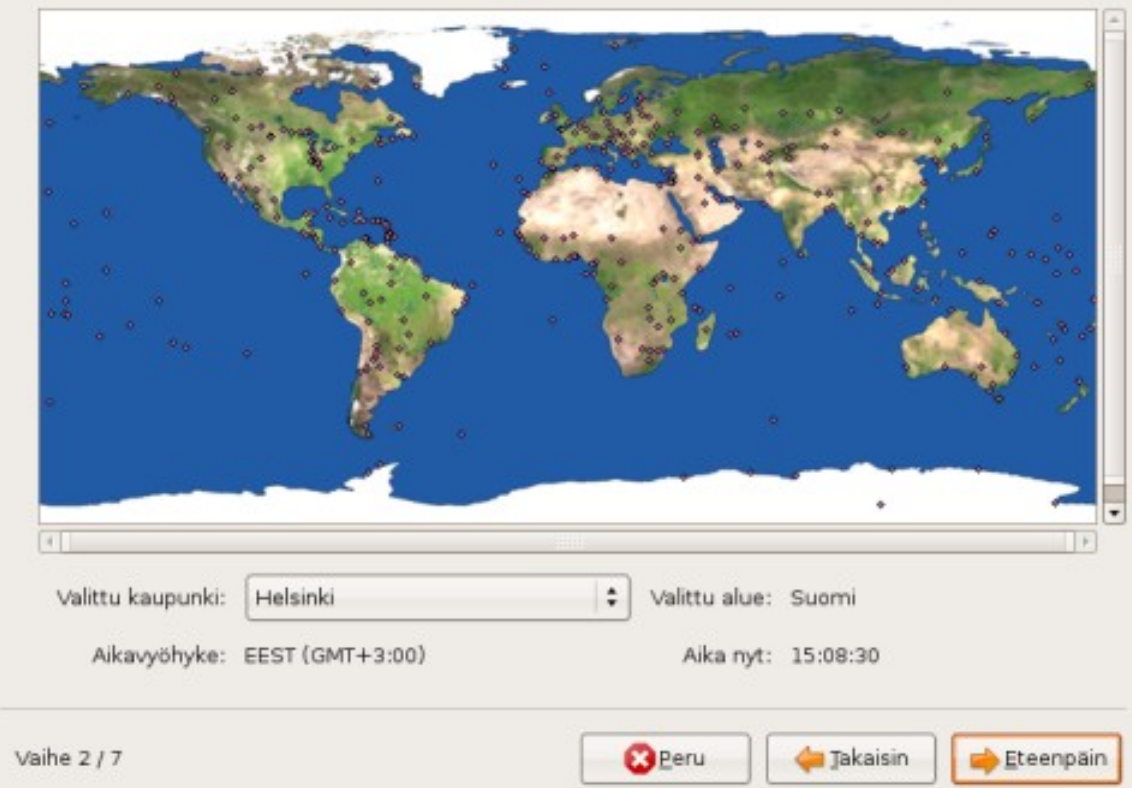

4. **Mikä on sijaintisi?** . Valitse sijaintisi aikavyöhykkeen valitsemista varten. Yleensä valmiiksi on jo valittuna Helsinki/Suomi. Jos kellonaika on väärin, voit korjata asian asennuksen jälkeen.

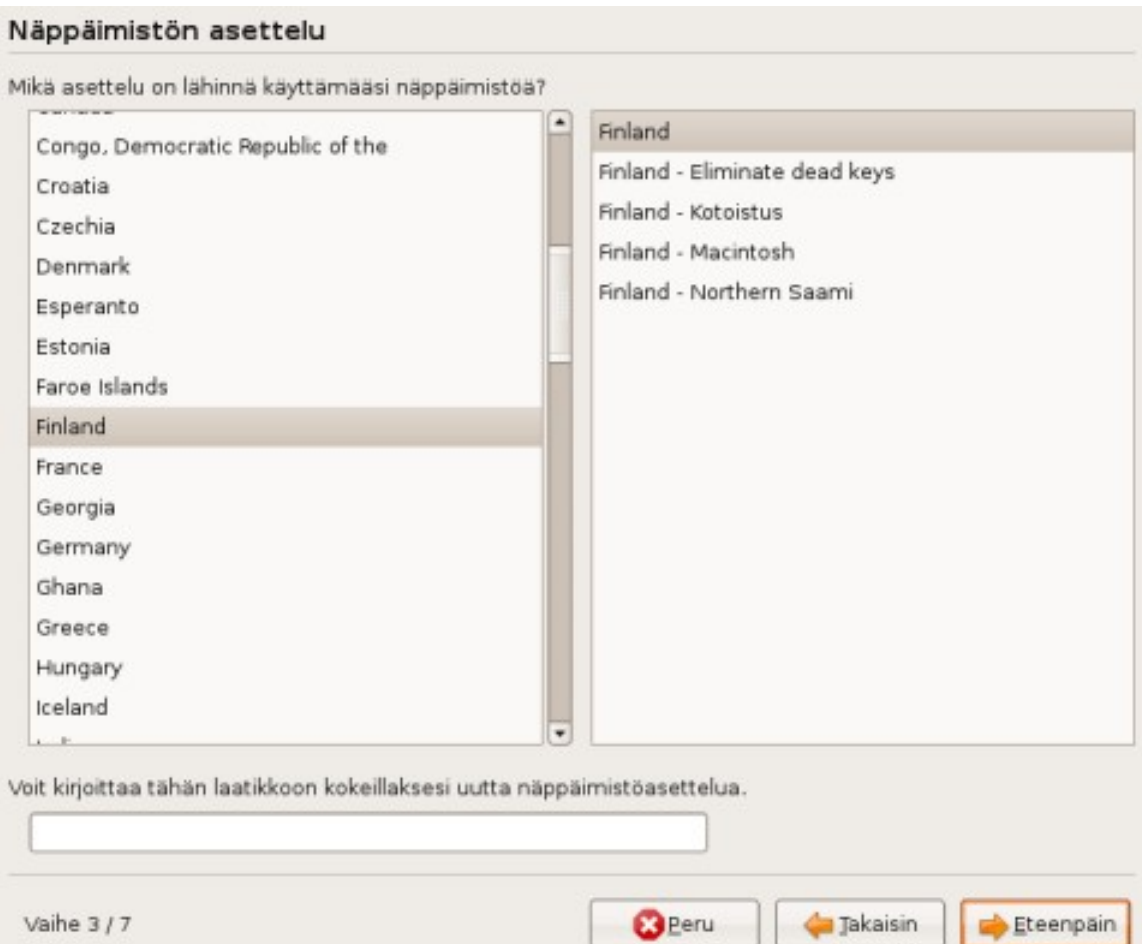

5. **Näppäimistön asettelu** . Valitse näppäimistön asetteluksi suomalainen näppäimistö (sekä vasemmalta että oikealta "Finland"), ellei sitä ole jo valittu. Voit kokeilla kirjoittamista (esim. että ä- ja ö- kirjaimet toimivat) tarjolla olevaan laatikkoon.

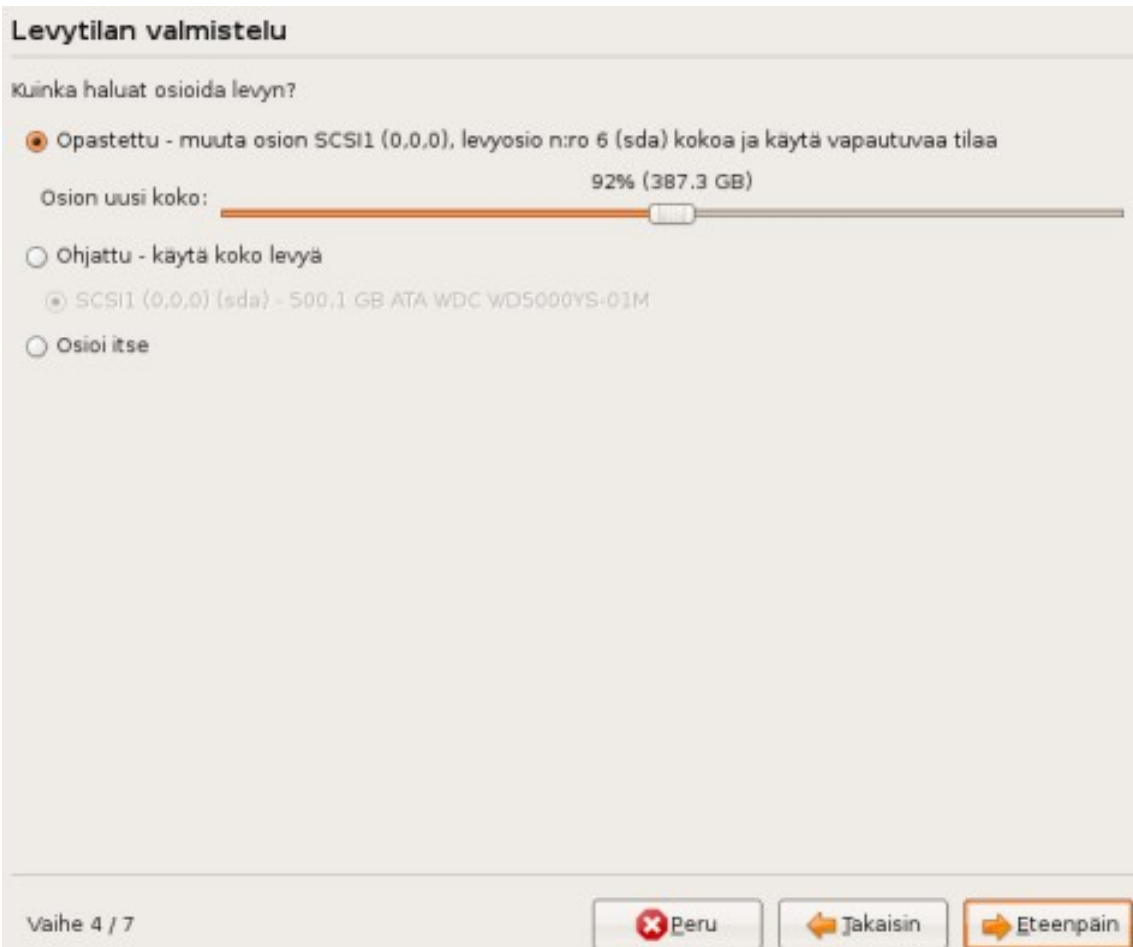

6. **Levytilan valmistelu** . Tämä on usein tärkein (tietojen säilyttämisen kannalta), ja mahdollisesti hankalin kohta asennuksessa. Levytilan valmistelussa, eli osioinnissa, määritellään, mikä osa tietokoneesi kovalevystä (massamuisti, jonne kaikki ohjelmat ja dokumentit tallennetaan) annetaan Ubuntulle.

Automaattisesti toimivat vaihtoehdot ovat lueteltu alla. Jos mahdollista, käytä aina jotain näistä - ne eivät vaadi osioinnin tekoa käsin.

6- 1. **Ohjattu - muuta osion kokoa ja käytä vapautuvaa tilaa** . Jos haluat säilyttää entisen käyttöjärjestelmäsi ja/tai olemassa olevalla osiolla olevat dokumenttisi ja muut tiedostot. Liukusäätimellä valitaan *pienennettävän osion uusi koko* (Ubuntulle annetaan jäljelle jäävä tila), prosentteina osion nykyisestä koosta. Sen voi asettaa esimerkiksi puoleen väliin.

6- 2. **Ohjattu - käytä koko levyä** . Jos sinulla ei ole entuudestaan koneelle asennettuna käyttöjärjestelmää, tai jos et tarvitse toista käyttöjärjestelmää ja sinulla on jo kaikki dokumenttisi varmuuskopioituina niin ettet tarvitse kovalevyllä entuudestaan olevia tietoja.

6- 3. **Ohjattu - käytä suurinta yhtenäistä vapaata tilaa**. Jos koneellasi on jo valmiiksi vapaata eli osioimatonta tilaa käytettäväksi (yleensä näin ei ole, ellei osioimatonta tilaa ole erikseen tehty). Tätä valintaa käytettäessä muuhun osaan kovalevystä ei kosketa.

6- 4. **Osioi itse** . Jos muokkaat itse osiotaulua, katso [Osiointi](http://wiki.ubuntu-fi.org/Osiointi) - sivulta lisätietoja.

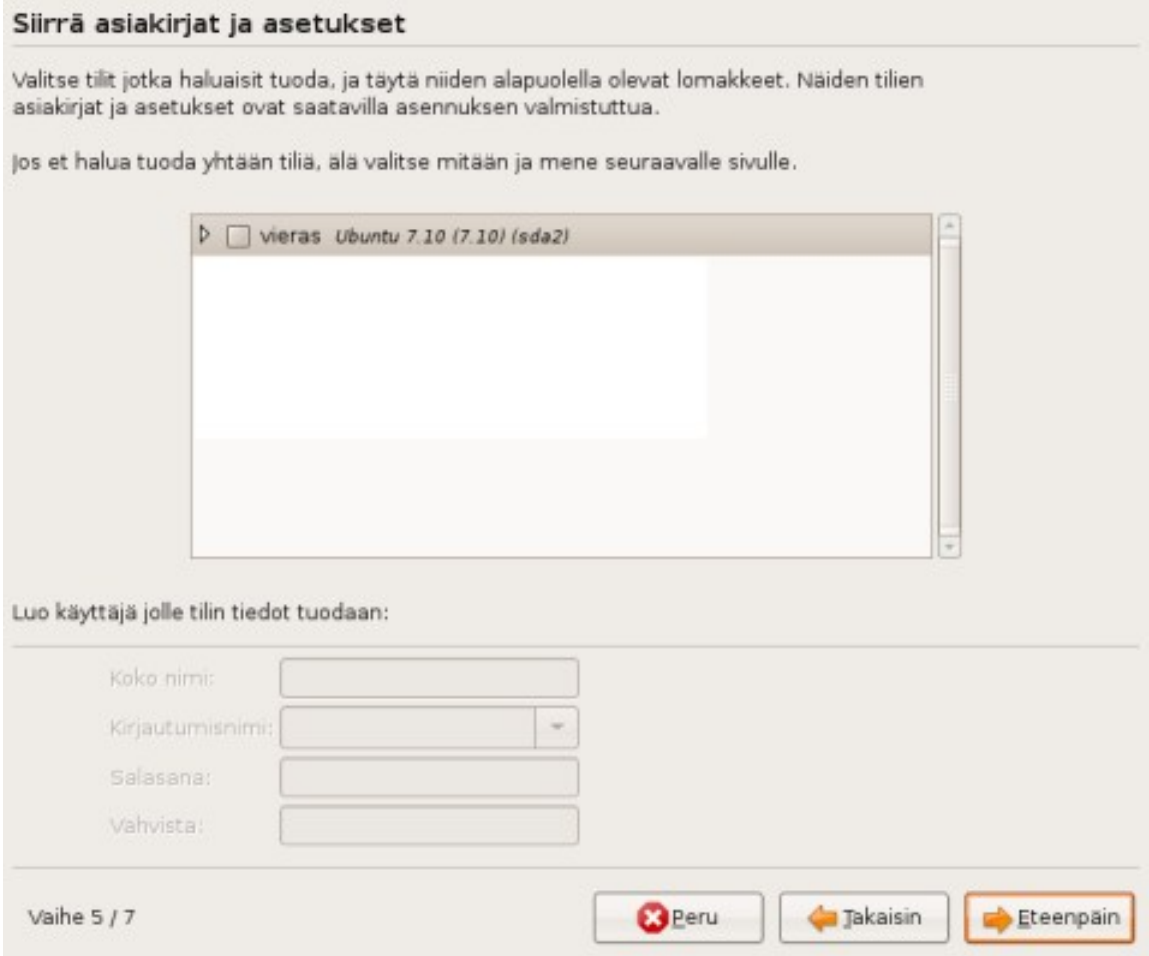

7. **Siirrä asiakirjat ja asetukset** . Valitse käyttäjätilit vanhasta käyttöjärjestelmästä, joidenka tiedostot ja asetukset haluat siirtää. Siirretyt tiedot ovat käytettävissäsi heti asennuksen jälkeen.

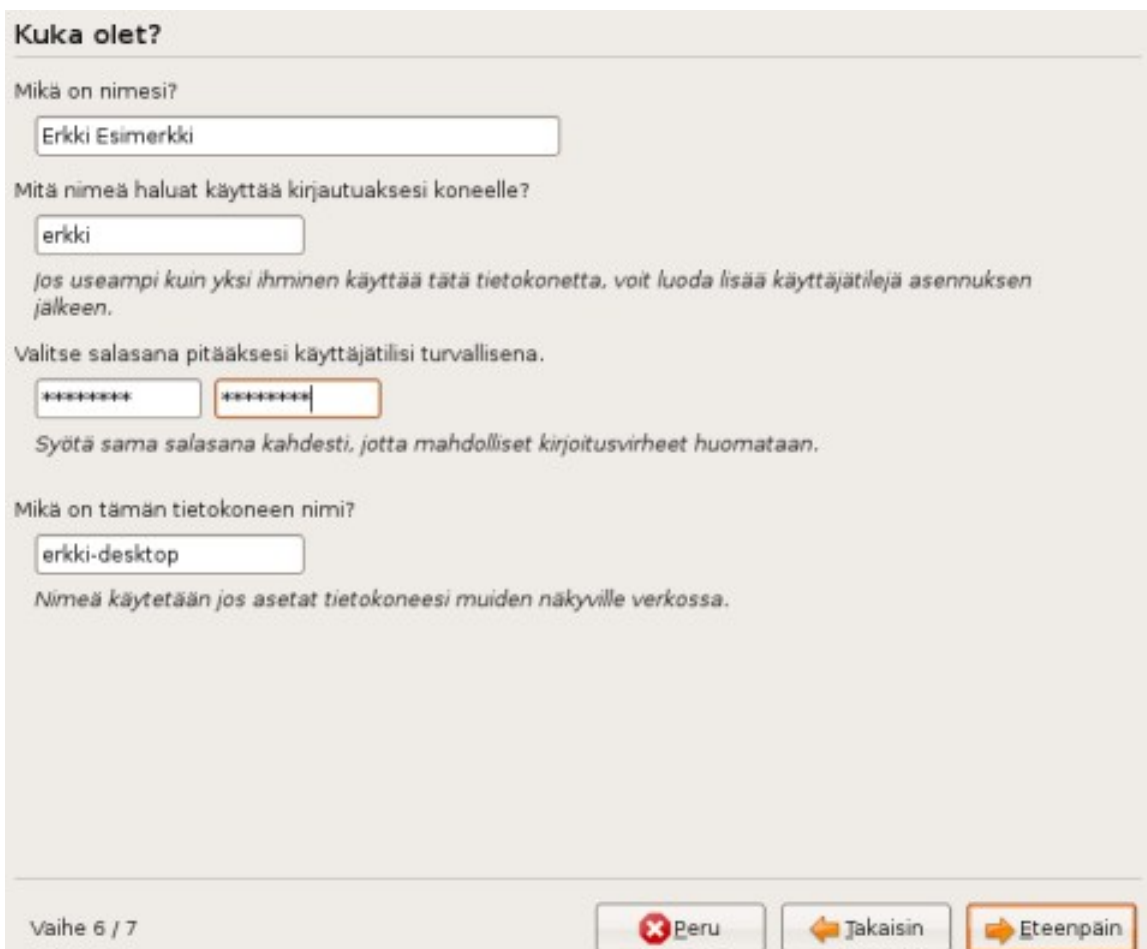

8. **Kuka olet?** Täytä kentät haluamillasi tiedoilla. Pidä valitsemasi salasana hyvin mielessäsi. Tietokoneen nimellä ei tavallisesti ole juuri merkitystä, joten voit pitää sen oletusarvoisena tai laittaa siihen itse keksimäsi nimen.

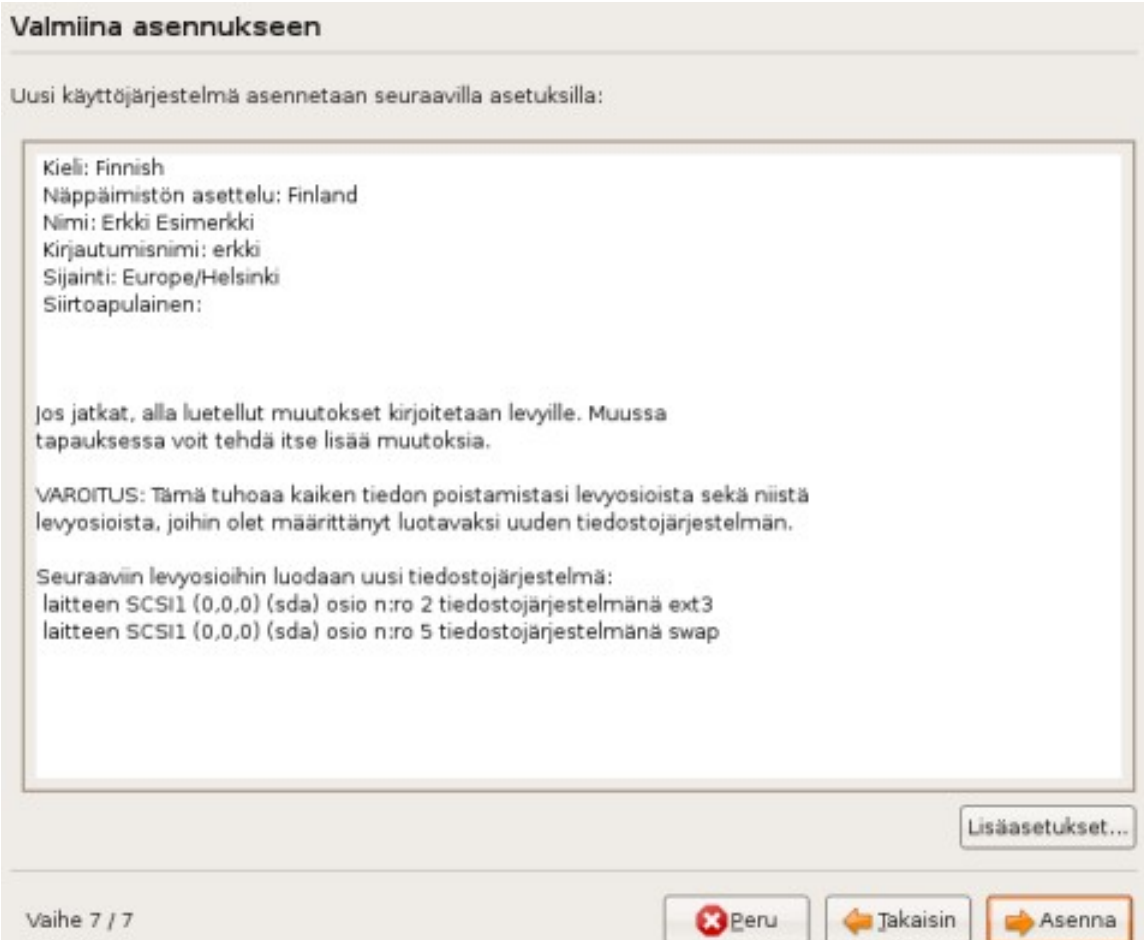

9. **Valmiina asennukseen** . Levytilan valmistelun jälkeen näytetään yhteenvetoruutu. Jos kaikki vaikuttaa oikealta, napsauta **Asenna** - painiketta. Muussa tapauksessa voit palata tekemään muutoksia edellisiin kohtiin, tai perua asennuksen.

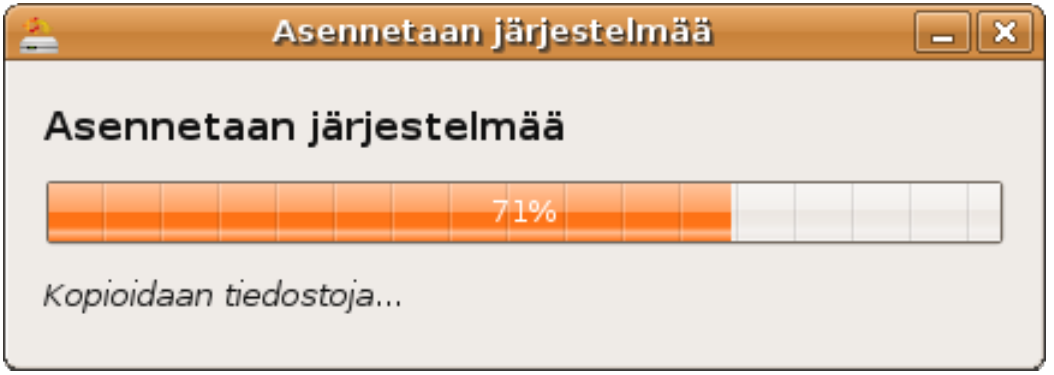

10. **Asennetaan järjestelmää** Ubuntua asennetaan ja tarvittavia kielipaketteja ladataan verkosta. Asennus voi kestää kymmeniä minuutteja.

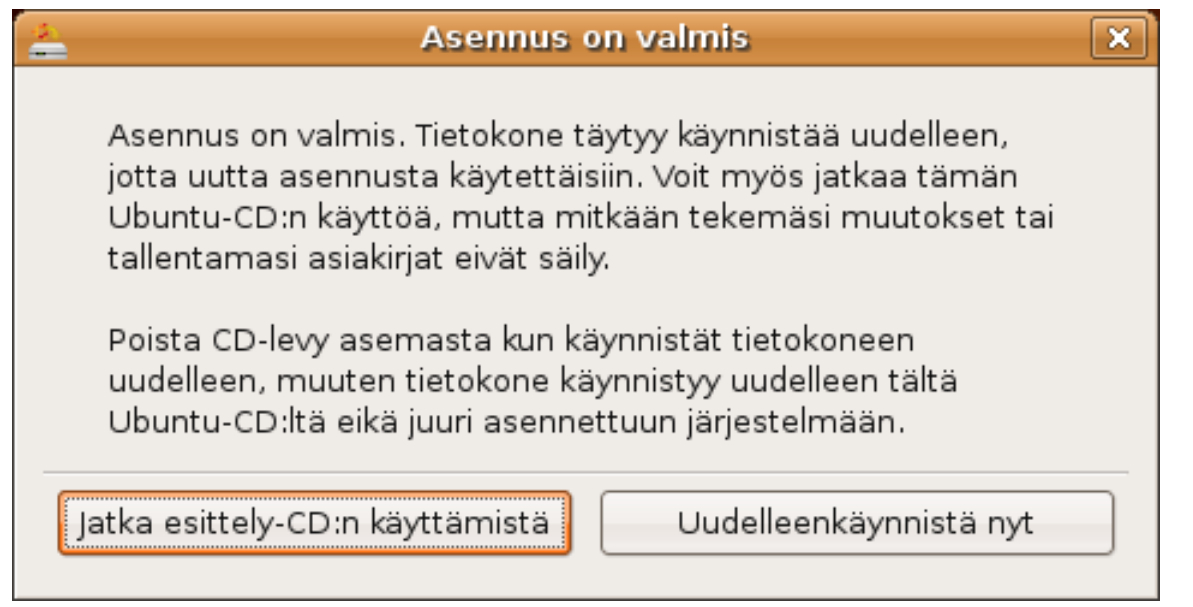

11. **Asennus on valmis** Nyt voit joko jatkaa Ubuntun kokeilua CD- levyltä, tai käynnistää tietokoneesi juuri asennettuun kokonaiseen Ubuntu- järjestelmään. Käynnistettäessä konetta uudestaan pysähdytään kohtaan, jossa pyydetään ottamaan CD- levy pois asemasta ja painamaan Enter- näppäintä.

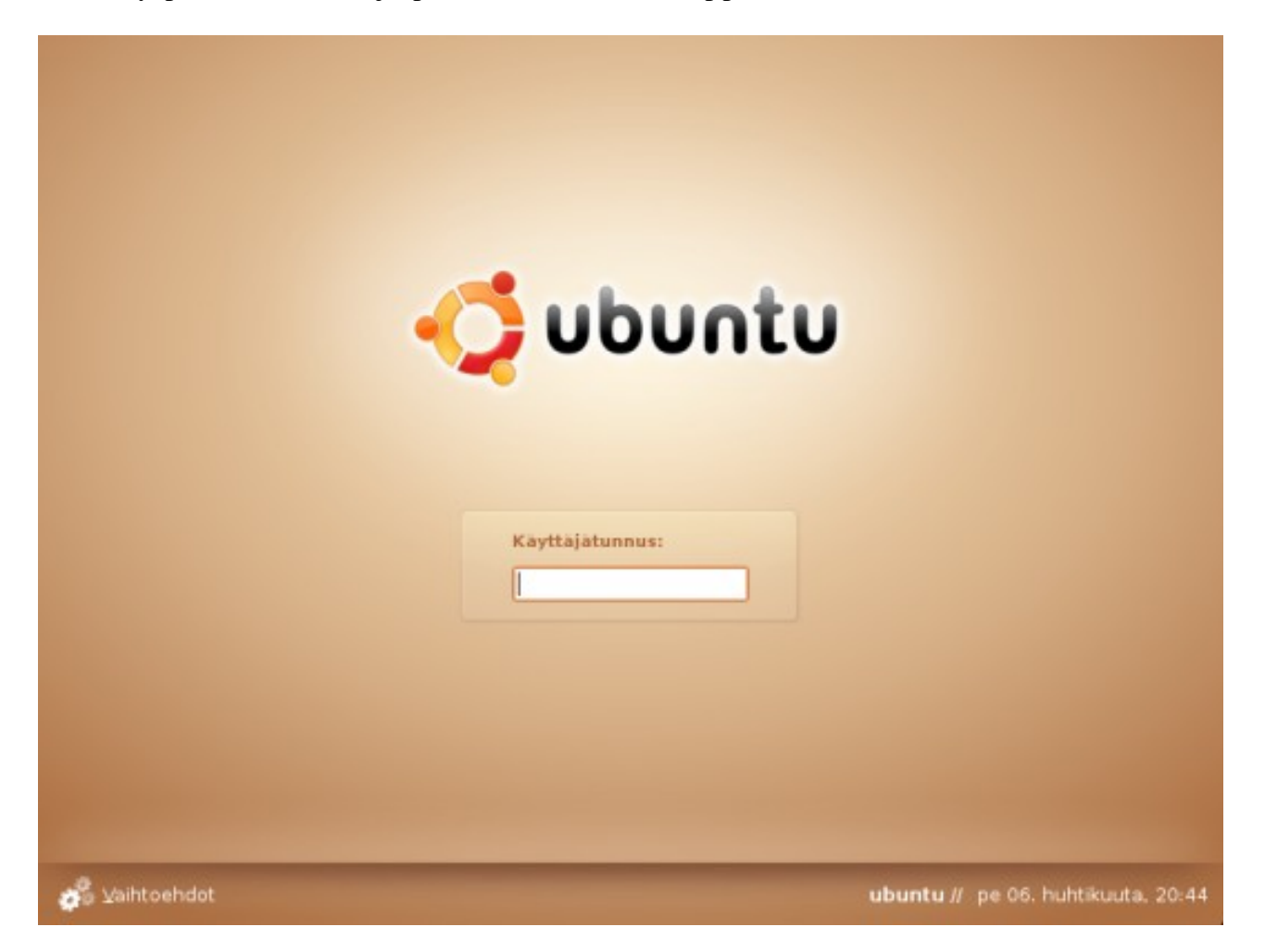

Kirjautumisruutu . Tietokone on käynnistynyt uuteen Ubuntu- järjestelmään. Voit kirjautua sisään aiemmin antamallasi käyttäjätunn uksella ja salasanalla. Lisätietoja Ubuntun käytöstä voit lukea kirjauduttuasi Järjestelmä - valikon "**Ohjeet ja tuki** " - kohdasta. Verkosta löytyy mm. [Ubuntu tutuksi](http://fi.wikibooks.org/wiki/Ubuntu_tutuksi) - wikikirja ja [Ohjeet](http://wiki.ubuntu-fi.org/Ohjeet) - sivu.

Asennusoppaan tekijänoikeudet: Timo Jyrinki. Sivun sisältö on käytettävissä valintasi mukaan [GNU Free](http://www.gnu.org/copyleft/fdl.html) [Documentation](http://www.gnu.org/copyleft/fdl.html) - lisenssillä (ilman kansitekstejä tai vakiolukuja) ja/tai Creative Commonsin [Nimeä-](http://creativecommons.org/licenses/by-sa/3.0/deed.fi)[Tarttuva 3.0](http://creativecommons.org/licenses/by-sa/3.0/deed.fi) - lisenssillä. Kuvien osalta täytyy kuitenkin muistaa että Ubuntu on Canonical:n tavaramerkki, joten vaikka niitä saa vapaasti edelleenjakaa, ne eivät ole mainittujen lisenssien alla käytettävissä mihin tahansa tarkoitukseen.

```
Tällä sivulla oleva materiaali on käytettävissä GNU Free Documentation  
lisenssillä, ilman kansitekstejä ("Cover Texts") tai vakiolukuja
("Invariant Sections").
```
### Ubuntu 7.10 / 7.04 asennusopas / Osiointi

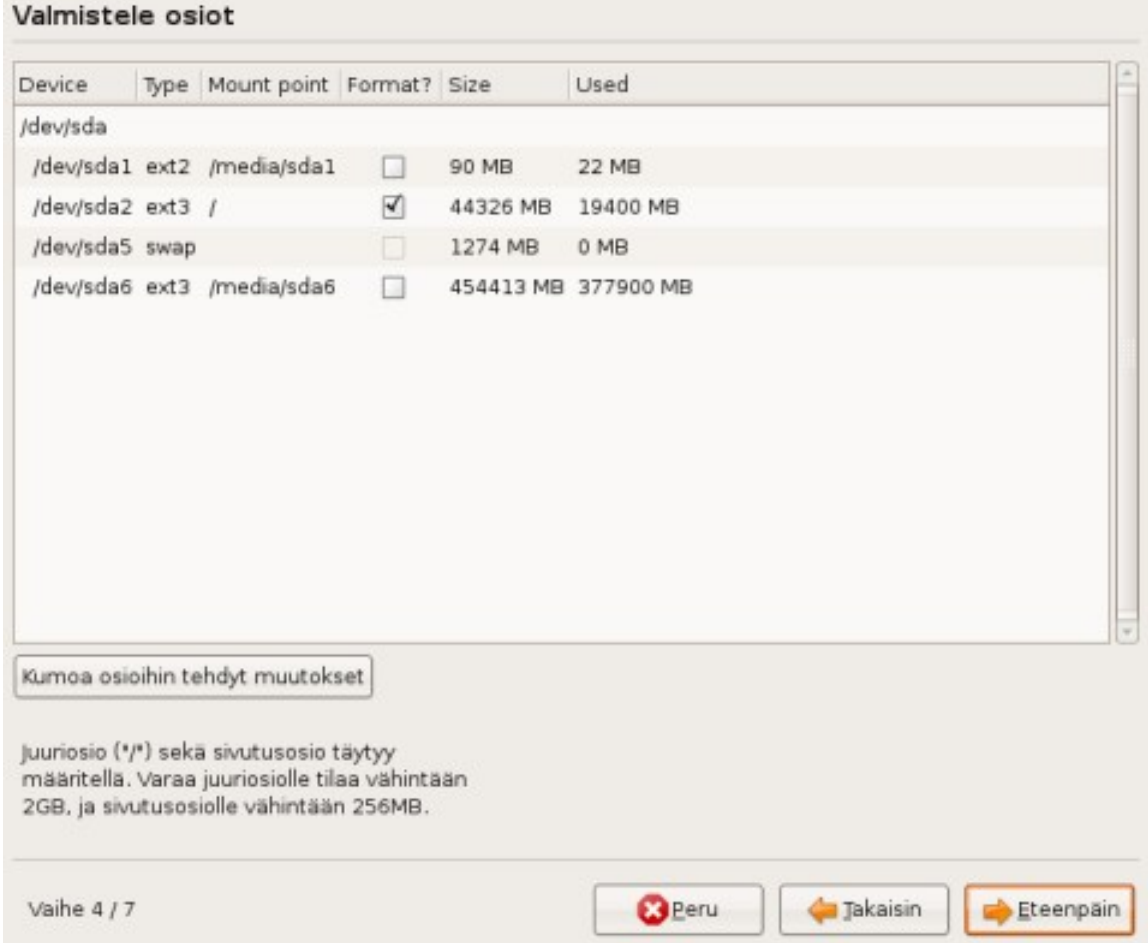

**Valmistele osiot** . Osiotaulun muokkauksessa voit itse muuttaa osioiden kokoa tai luoda/ poistaa osioita. Tavoitteena on, että työkalulla tehdään kovalevylle vähintään kaksi Ubuntun käyttöön tarkoitettua osiota. Ohjetekstin mukaisesti toisen osion (jonka liitoskohdaksi määritellään "/" eli juuriosio) tulisi olla vähintään 2GB (suositus vähintään 5GB) kokoinen ja toisen (josta tehdään sivutusosio) vähintään 256MB kokoinen (suositus 1GB). Ubuntu 7.10 tarjoaa kuvassa näkyvän työkalun, jolla sekä osioiden muokkaus että niiden liitoskohtien määrittely tapahtuu samassa ruudussa. Oletuksena kaikki säilytettävät osiot liitetään /media - hakemiston alle. Kuvassa on yhden osion liitoskohdaksi määritelty vaadittu "/" ja se on asetettu alustettavaksi uudelleen Ubuntua varten.

# Ubuntu 6.06 LTS / 6.10 asennusopas / Osiointi

Jos olet asentamassa Ubuntua käytettäväksi Windowsin rinnalla, voit lukea huomioon otettavista asioista lisää englanniksi [WindowsDualBootHowTo](https://help.ubuntu.com/community/WindowsDualBoot) - sivulta. Normaalisti [asennusop paan](http://www.ubuntu-fi.org/Wiki/Asennusopas_6.06) valinnat 7.2 tai mahdollisesti 7.3 (jos olet itse tehnyt tilaa kovalevylle ja pienentänyt Windows- osiota) ovat kuitenkin rittäviä.

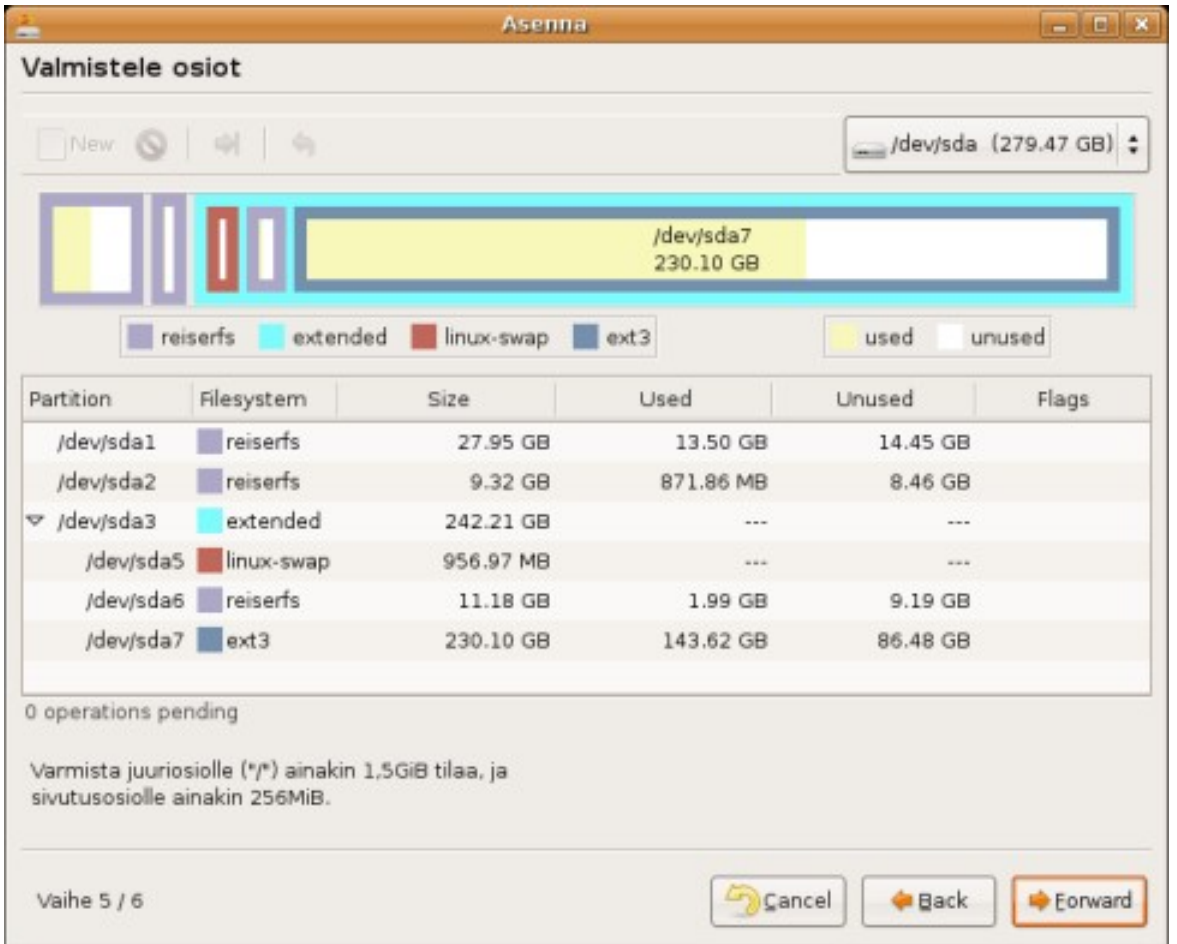

**Valmistele osiot** . Osiotaulun muokkauksessa voit itse muuttaa osioiden kokoa tai luoda/ poistaa osioita. Tavoitteena on, että työkalulla tehdään kovalevylle vähintään kaksi Ubuntun käyttöön tarkoitettua osiota. Ohjetekstin mukaisesti toisen osion (josta tehdään juuriosio) tulisi olla vähintään 1,5GB (suositus vähintään 5GB) kokoinen ja toisen (josta tehdään sivutusosio) vähintään 256MB kokoinen (suositus 1GB). Tässä ruudussa on tarkoitus ainoastaan luoda/poistaa/muokata osioita - jos kovalevyllä on jo valmiiksi sopivat osiot, jotka saa tyhjentää Ubuntua varten, voit siirtyä seuraavaan ruutuun tekemättä muutoksia.

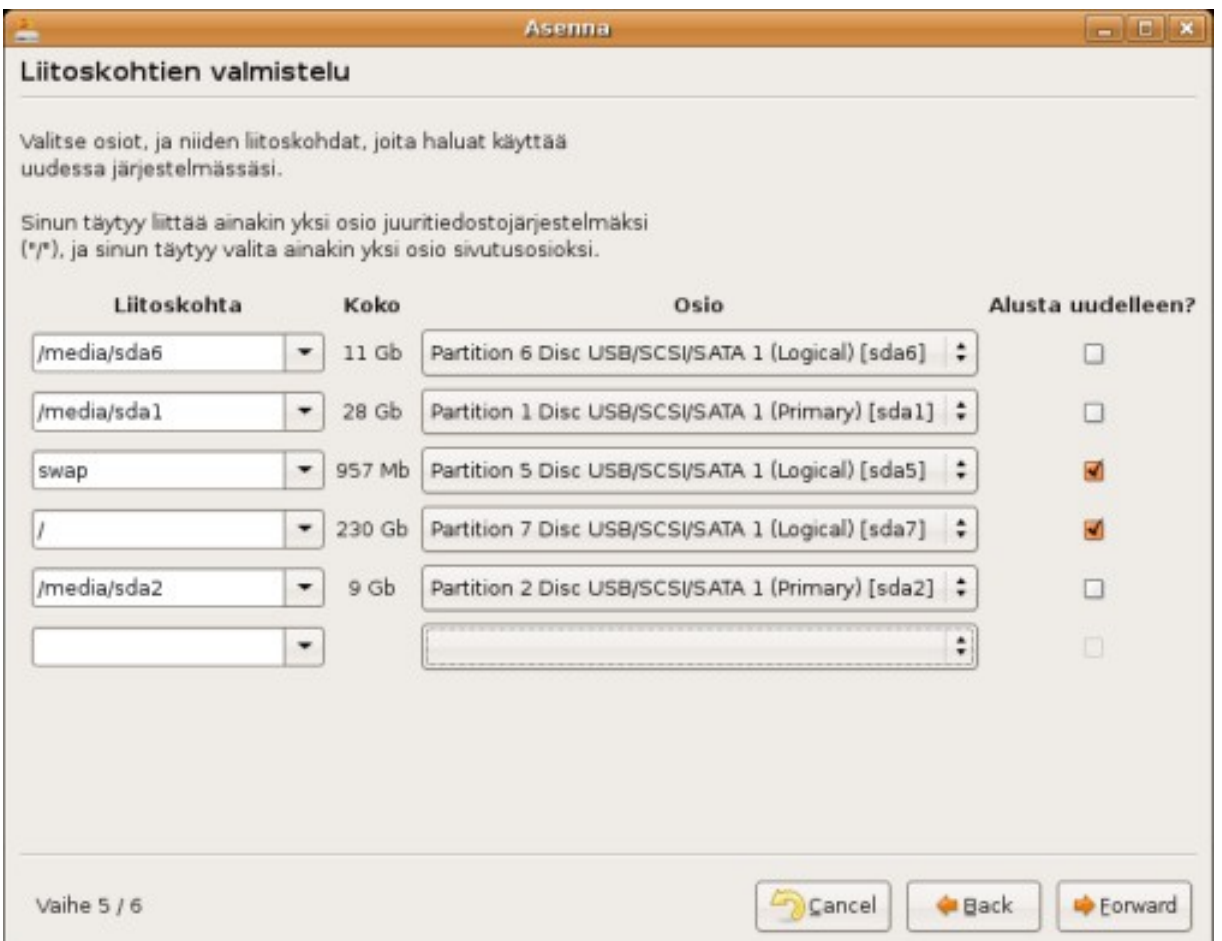

**Liitoskohtien valmistelu** . Liitoskohtien valmistelussa valitaan, mitkä levyn osiot otetaan mihinkin käyttöön. Usein oletusvalinnat ovat sopivat, mutta ne kannattaa tarkastaa jos olet säästämässä tietokoneellasi olevia tietoja. "/" eli juuriosio on se osio, jolle Ubuntu asennetaan. Sen vieressä tulisi olla "Alusta uudelleen?"- valinta ruksattuna. Sivutusosio ("swap") on apumuistina käytettävä osio. Muut osiot ("/media/...") ovat tietokoneella entuudestaan olevia muita osioita, joilla olevia tiedostoja halutaan avata Ubuntussa asennuksen jälkeen ilman lisäasetuksia. Älä koskaan merkitse alustusvalintaa näille muille osioille, jos et halua niiden sisältöä tyhjennettävän!

[Asennusopas 6.06](http://wiki.ubuntu-fi.org/Asennusopas_6.06) - takaisin asennusoppaaseen.

Tällä sivulla oleva materiaali on käytettävissä [GNU Free Documentation](http://www.gnu.org/copyleft/fdl.html) lisenssillä, ilman kansitekstejä ("Cover Texts") tai vakiolukuja ("Invariant Sections").